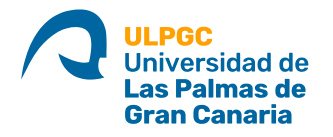

## **Instalación de VPN ULPGC en MAC**

Se ha comprobado que está instalación funciona en equipos con sistema operativo superior a MAC OS X El Capitan 10.11.6

El software necesario para poder conectar es GlobalProtect se puede descargar de varios sitios: <https://mivpn.ulpgc.es/> <https://si.ulpgc.es/red-ulpgc/acceso-por-vpn-la-red-de-la-ulpgc> [https://vpn.ulpgc.es](https://vpn.ulpgc.es/)

## 1. Una vez descargado empezamos la instalación

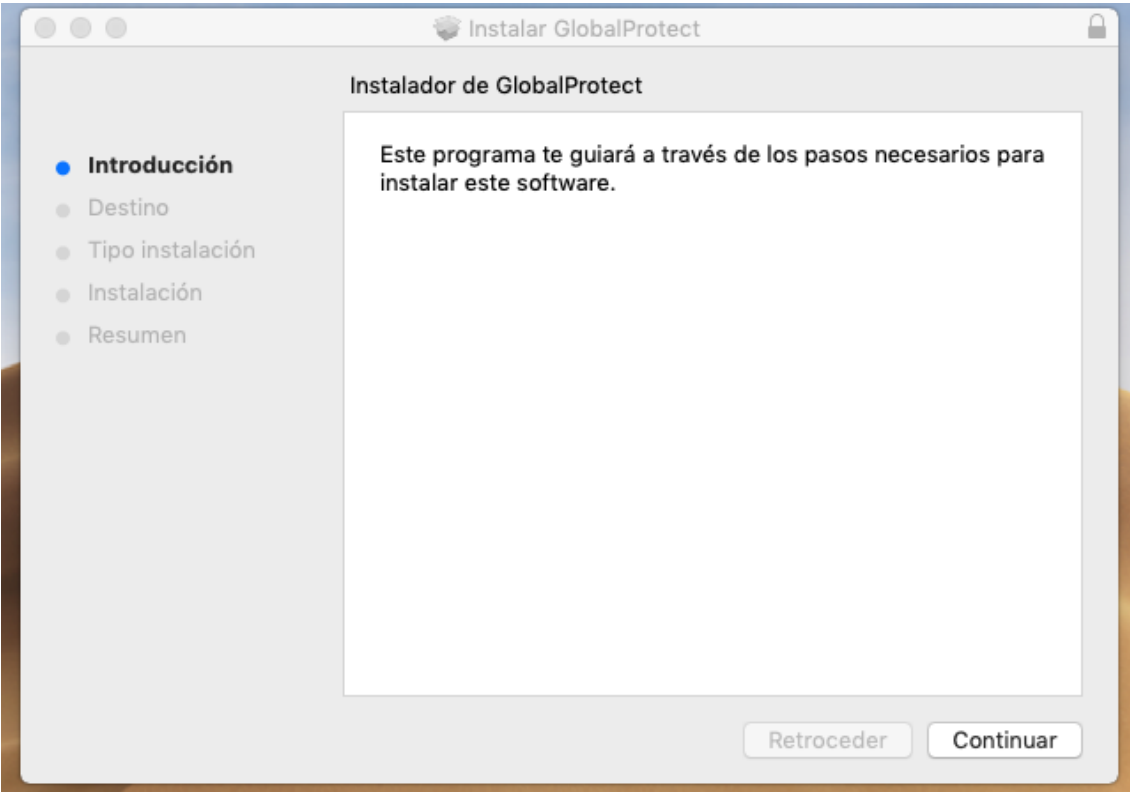

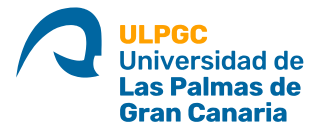

2. Hacemos click en continuar.

En este paso también podríamos hacer una desinstalación en caso de que fuera necesario.

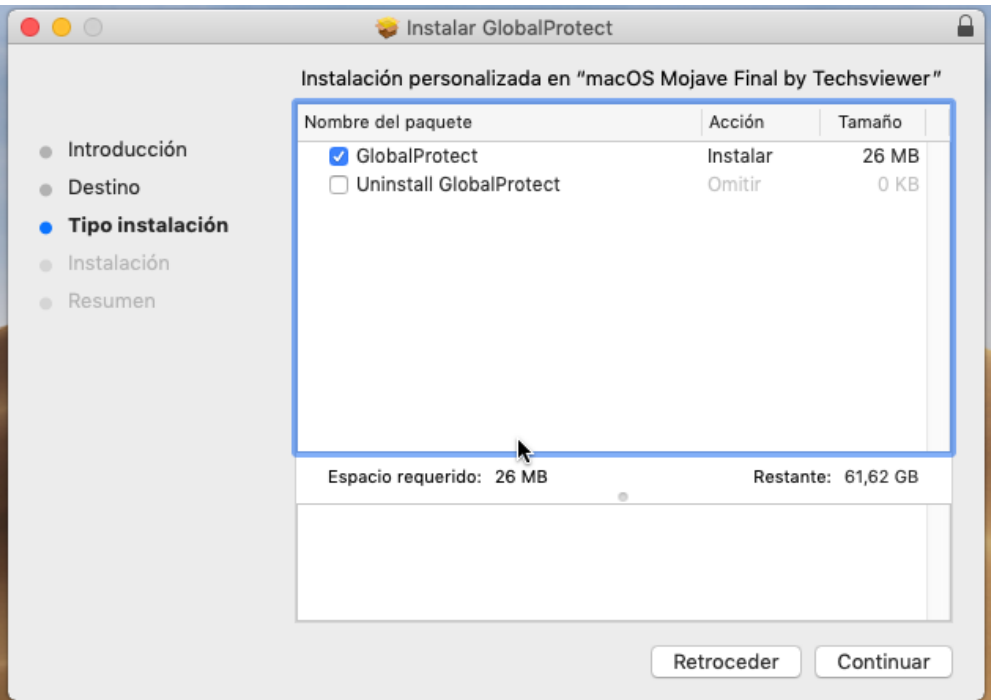

## 3. Pulsamos el botón instalar

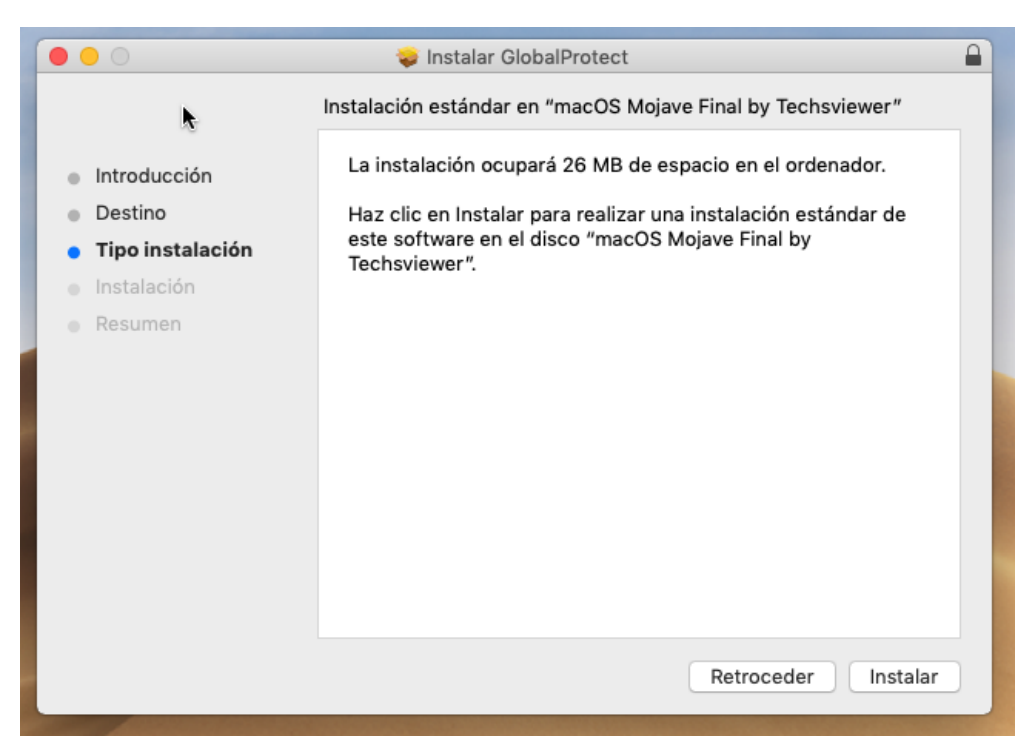

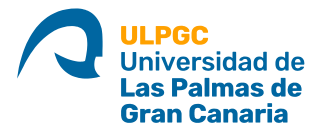

r

En este paso nos pedirá la contraseña del equipo, hay que conocerla para poder seguir con la instalación.

T.

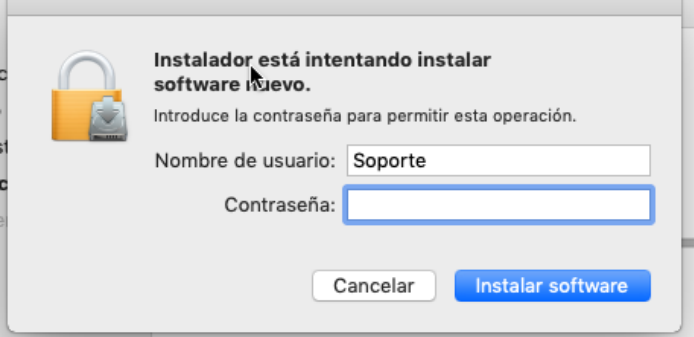

4. Mientras se va instalando podemos ir al icono de **Preferencias del Sistema** situado en la parte inferior en el Dock, y buscar **"Seguridad y Privacidad".**

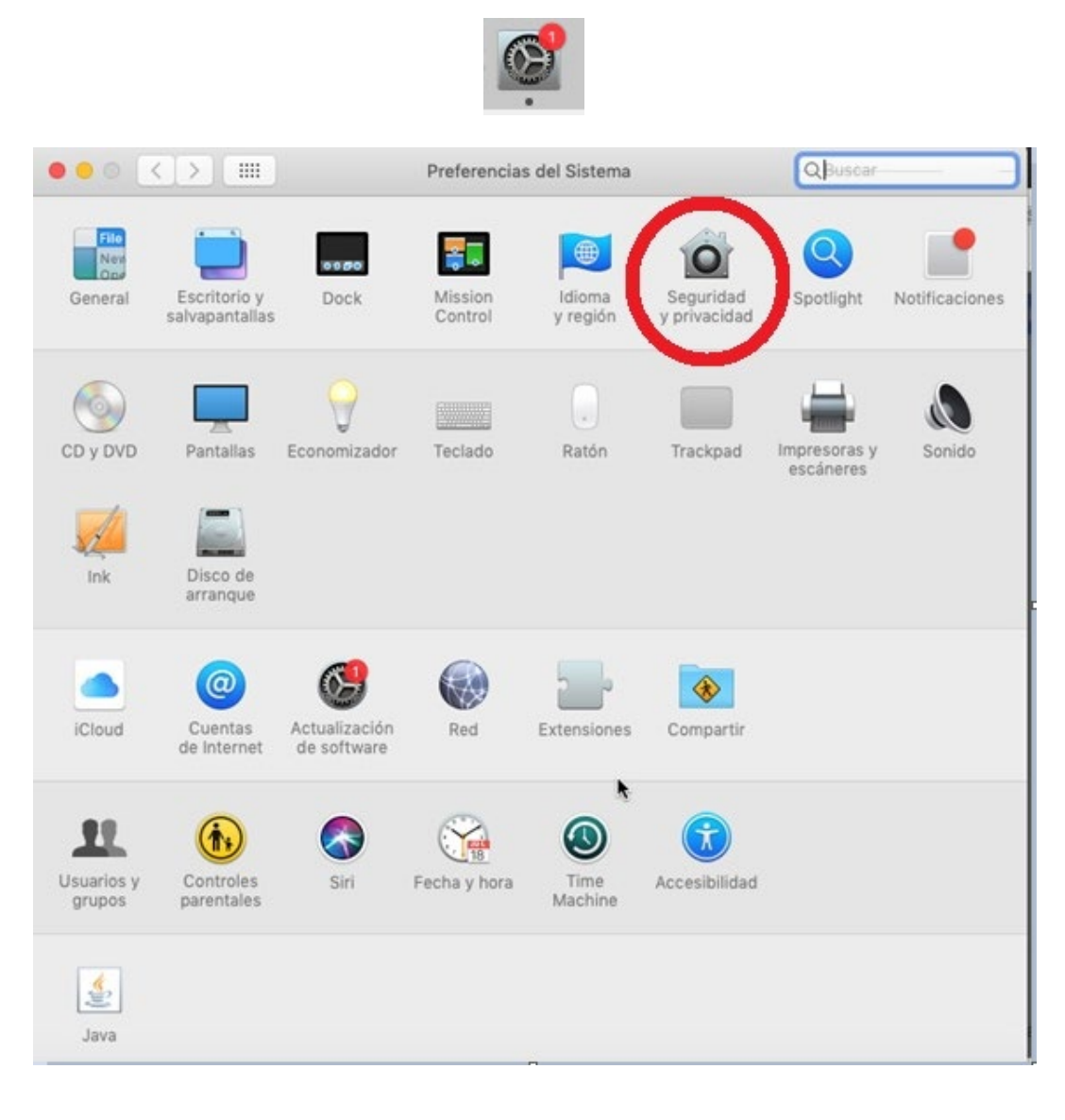

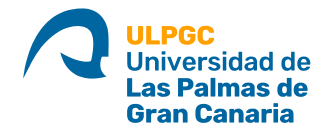

5. En la Pestaña **General**, estará bloqueado la instalación del Software de Palo Alto Networks, por lo que hasta que no lo desbloqueemos no funcionará.

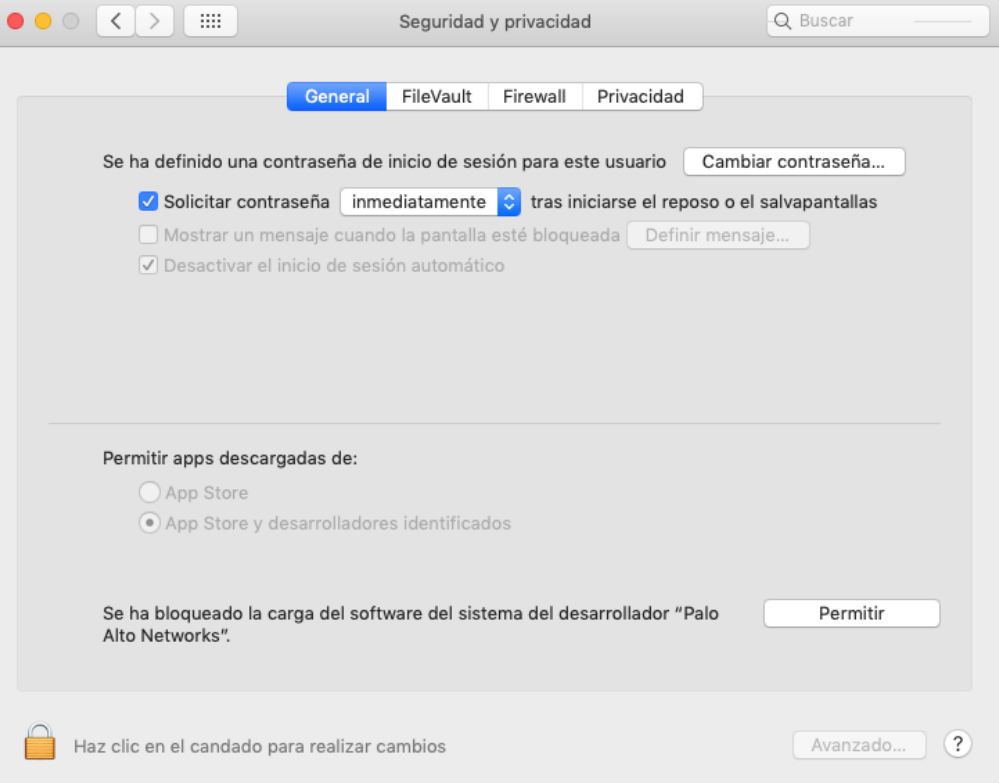

Como se muestra en las siguientes 2 imágenes, pulsamos en el candado ponemos la contraseña y seguidamente hacemos click en **Permitir**

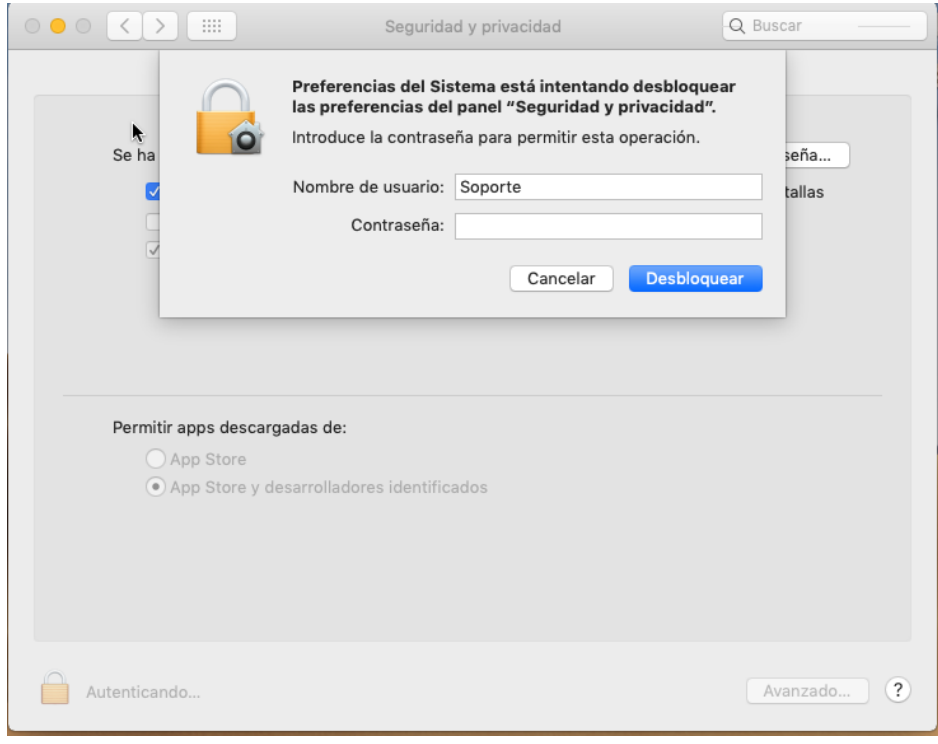

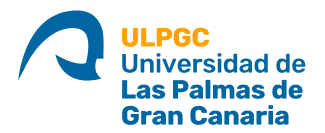

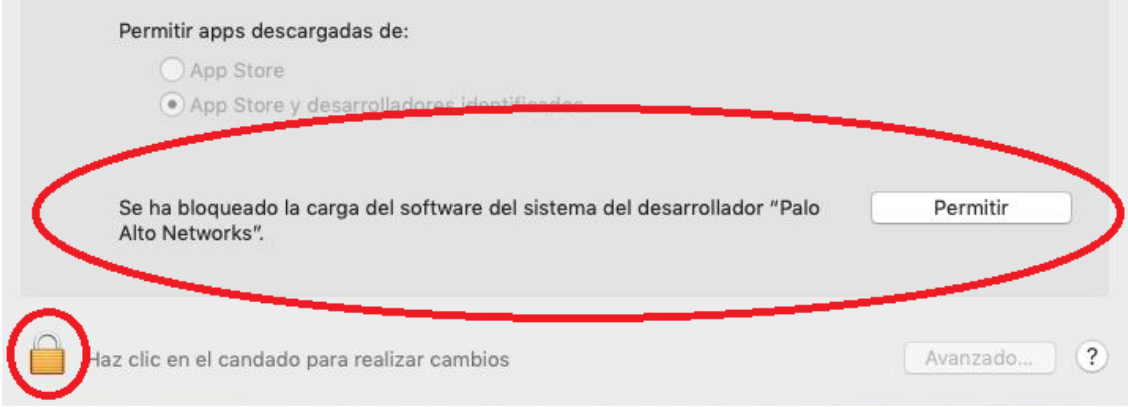

## 6. Una vez realizado todo este proceso, ya está todo preparado para conectar.

Pulsamos en el icono de Globalprotect que está en la parte superior al lado de la hora y la lupa.

Rellenamos el "Portal Adress" que es **mivpn.ulpgc.es** y validamos con nuestro usuario **(DNI sin la letra)** y **contaseña institucional**

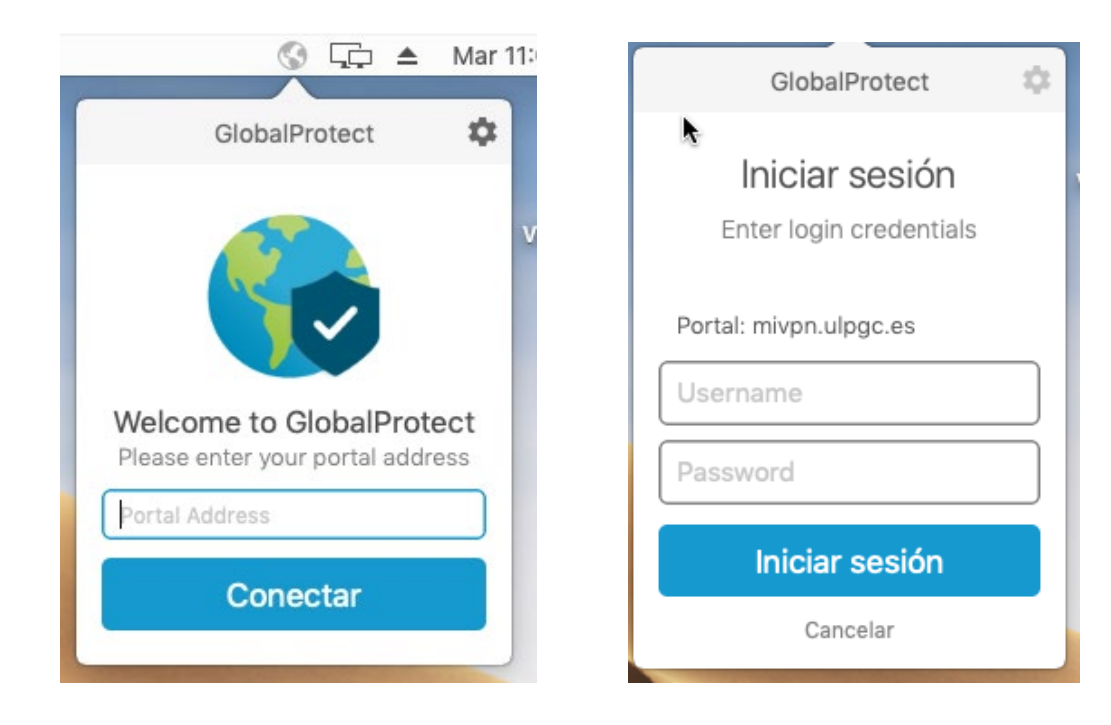

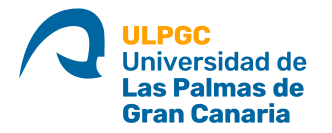

Ya hemos conectado con la VPN de la ULPGC y podemos trabajar virtualmente como sí estuviéramos en la misma oficina o despacho.

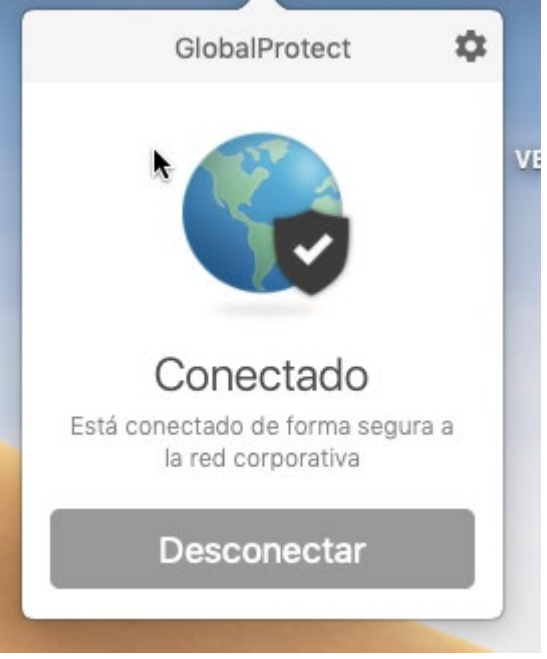

**l**